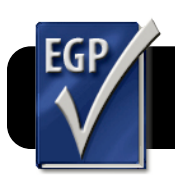

## **Easy Grade Pro 4: Post Scores to ATA Basmati**

## **Verify Your Gradebook Setup**

**This step only needs to be done once per term.**

- **1.** Open your Easy Grade Pro gradebook file.
- **2.** Select the **Student** tab.
- **3.** Select your first class and make sure each student's ID is correctly listed in the **ID** column.
- **4.** Repeat for each additional class.
- **5.** Click the folder icon in the toolbar.
- **6.** Select the **Classes** tab.
- **7.** Check that a course code appears in the **Custom 1** field. It is recommended to use the eSIS course code. Technically you can put in anything as long as it is **unique**. Two classes within the same school may not use the same code.

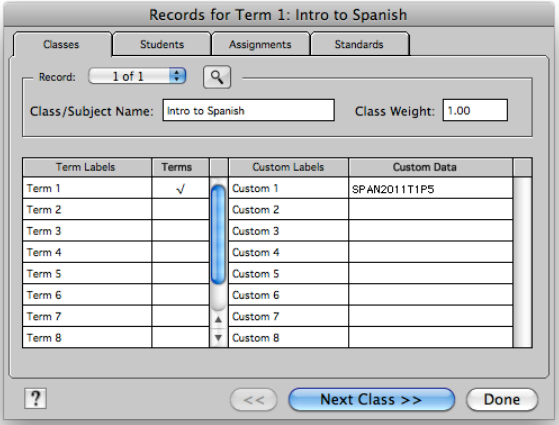

**8.** Repeat for each of your other classes. Click the **Done** button when you have checked them all.

## **Export from Easy Grade Pro**

**This step needs to be done every time you update your grades.**

- **1.** Open your Easy Grade Pro gradebook file.
- **2.** Click the "**@"** (Internet) button.
- **3.** In the **action** menu, choose **Create Basmati File**.
- **4.** In the **for:** menu, pick **All Classes in Term** (to post all your current classes) or **Classes selected in the List** (if you only wish to post grades for some classes.)
- **5.** If you chose **Classes selected in the List**, click on the **List** tab and highlight the desired classes.
- **6.** Under the options tab, make sure your username is shown next to **Tchr Email**.
- **7. Tchr ID** is your Basmati password. Ask your school tech if you are not sure what it is.

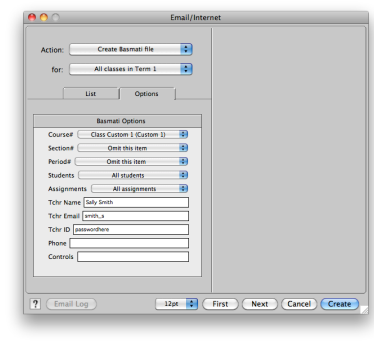

- **8.** Click the **Create** button.
- **9.** You will be asked where to save **Basmati.txt**.
- **10.**Select the **Desktop**, then click the **Save** button.
- **11.**You may be asked if you want to replace an older file by the same name. Go ahead and replace it.

## **Post Grades to Basmati**

**This step needs to be done every time you update your grades.**

- **1.** Go to [http://ata.4j.lane.edu/grades](http://ata.4j.lane.edu/grades/) in Safari or Firefox.
- **2.** Click the teacher login link.
- **3.** Type your Basmati name and password, and **Sign In.**
- **4.** Click the **Post Grades** link.

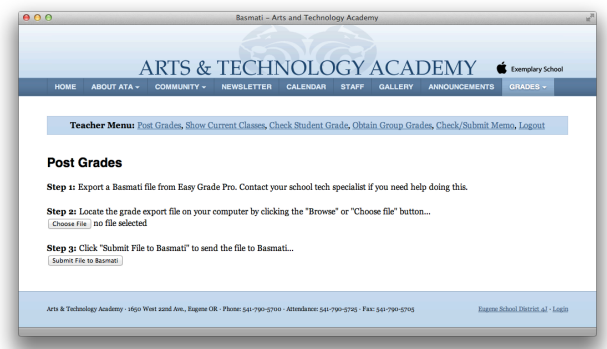

- **5.** Click **Browse** (Firefox) or **Choose File** (Safari.)
- **6.** Select the **Basmati.txt** file that was exported earlier.
- **7.** Click the **Submit File to Basmati** button.